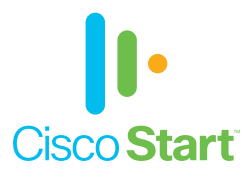

## Cisco ASA with Firepower Services

# かんたんセットアップガイド

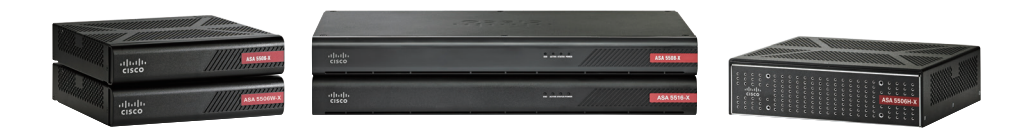

 $\mathbf{d}$   $\mathbf{d}$   $\mathbf{d}$   $\mathbf{d}$   $\mathbf{d}$ **CISCO** 

本ガイドの手順で ASA を かんたんにセットアップできます

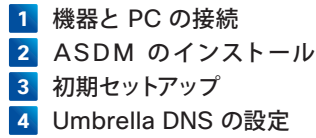

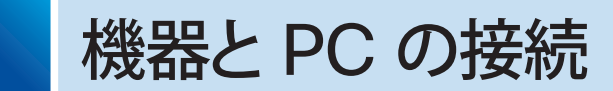

## **1-1** 必要な機器を準備する

次のものを準備し、Cisco ASA を、セットアップを実行するコンピュータ(PC)に接続します。

- ASA 本体 AC 電源コード(または電源アダプタ)
- $\bullet$  イーサネット ケーブル x 3  $\bullet$  PC

ASA には何も接続しない状態で始めます。また、PC が DHCP を使用して IP アドレスを自 動的に取得する設定になっているかどうか、確認してください。

## **1-2 ASA を PC に接続する**

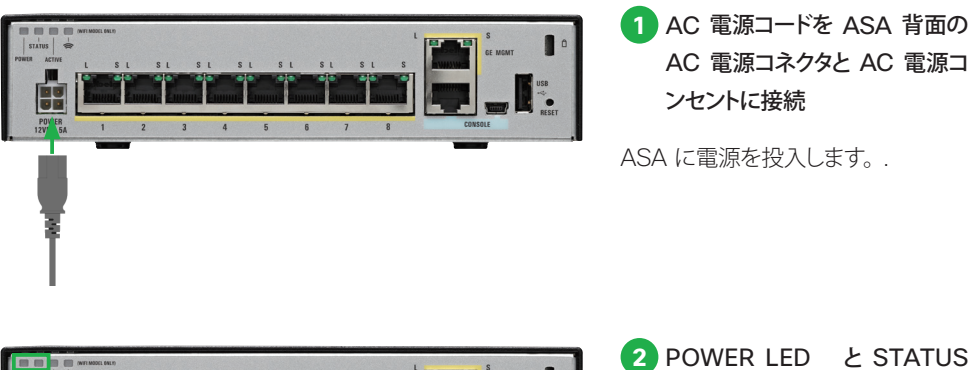

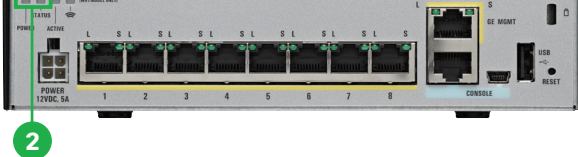

LED の点灯を確認 ASA に電源を投入すると POWER

LED がグリーンに点灯し、セルフテ ストが開始されます。STATUS LED もグリーンに点灯したら、セルフテス トは完了です。

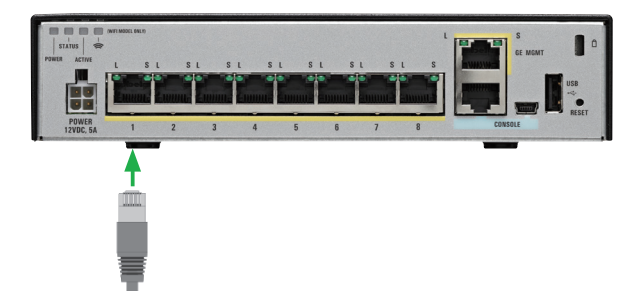

**3** 1 本目のイーサネット ケーブル を ASA のイーサネット ポート 1 と WAN デバイスのイーサ ネットポートに接続

ASA 側のイーサネット ケーブルを 接続したポート LED がグリーンに点 灯または点滅したら、1 本目の接続 は完了です。

**4** 2 本目のイーサネット ケーブル を ASA のイーサネット ポート 2 と PC のイーサネット ポート に接続

ASA および PC のイーサネット ケーブルを接続したポート LED が グリーンに点灯または点滅したら、2 本目の接続は完了です。

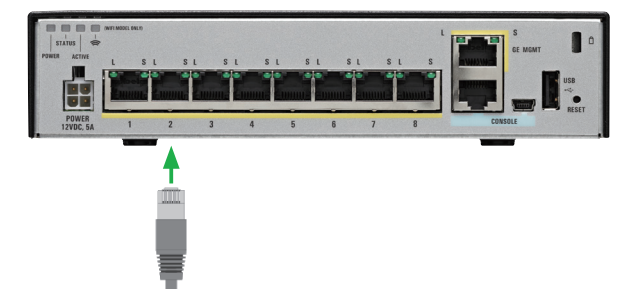

#### 注意

**2**で、STATUS LED がグリーンに点灯しない、またはアンバーに点灯する場合、 AC 電源コードを接続し直して、再度、電源を投入してください。それでも STATUS LED がグリーンに点灯 しない、またはアンバーに点灯する場合は、ご購入元にお問い合わせください。 **●および◎で、イーサネット ケーブルを接続する ASA 側のポートは、下部にポート番号があるイーサネッ** ト ポートです。GE MGMT ポートには接続しないでください。

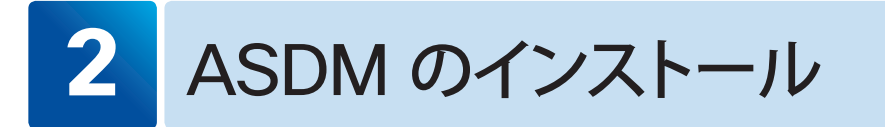

Web ベースの管理インターフェイス「Cisco Adaptive Security Device Manager(ASDM) 」を利用して、ASA を初期設定します。ASA から ASDM をダウンロードして、インストールし てください。

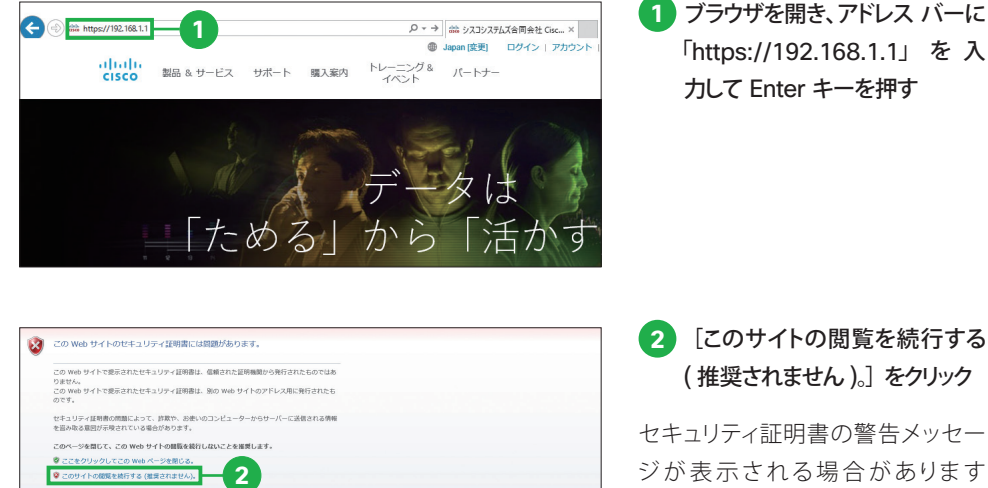

セキュリティ証明書の警告メッセー ジが表示される場合があります が、クリックして続行します。「Cisco ASDM」ページが開きます。

#### 注意

「Cisco ASDM」ページが開かない場合は、ASA と PC の接続が失敗している可能性があります。

・POWER LED および STATUS LED がグリーンに点灯しているかどうか、確認してください。

・イーサネット ケーブルにはストレートケーブルを使用しているかどうか、確認してください。

・ブラウザのポップアップ ブロック設定やプロキシ設定が無効になっているかどうか、および PC の 無線 LAN が無効になっているかどうか、確認してください。

・PC が DHCP を使用して IP アドレスを自動的に取得する設定になっているかどうか、確認してください。 Windows ではデフォルトで DHCP を使用して IP アドレスを自動的に取得する設定になっていますが、手 動設定になっている場合は自動設定に戻して Windows を再起動してください。

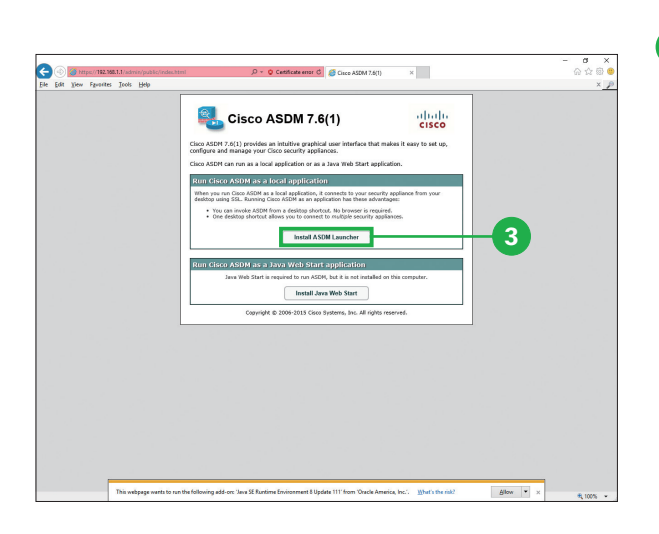

**2** ASDM のインストール

**3** [Install ASDM Launcher]を クリック

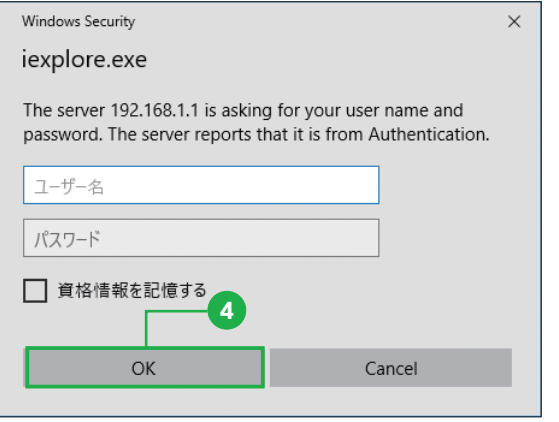

### **4** [OK]をクリック

認証ダイアログ ボックスが表示され る場合がありますが、[ユーザー名] および「パスワード」は入力せずに、 クリックして続行します。

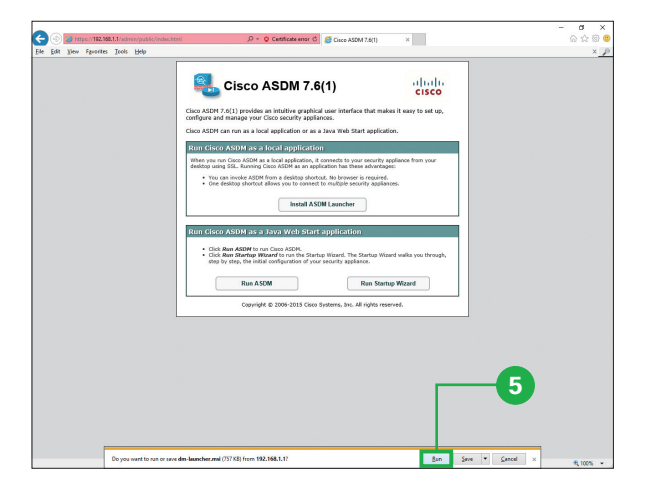

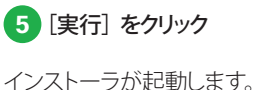

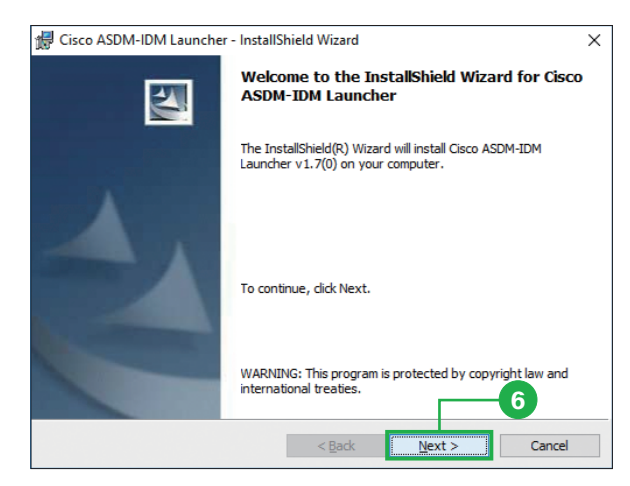

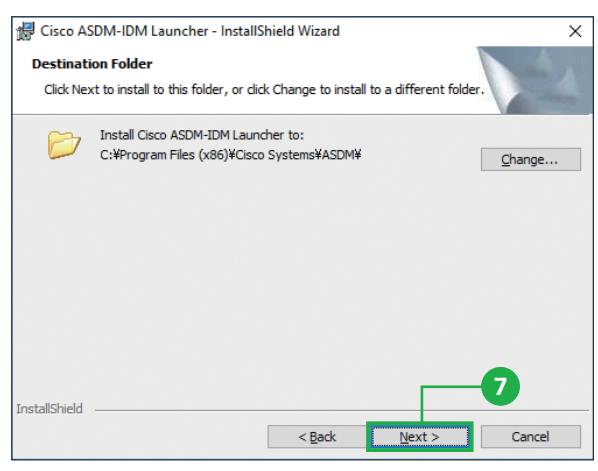

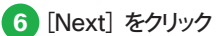

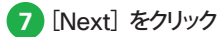

インストール先のフォルダを変更す る場合は[Change]をクリックして、 ダイアログ ボックスからインストール 先のフォルダを選択してください。

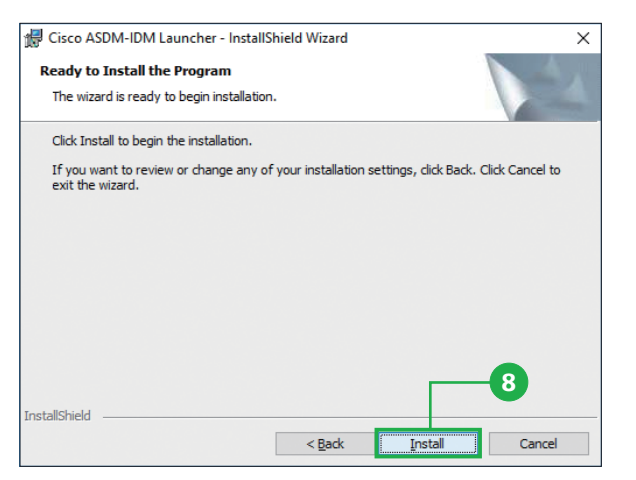

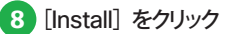

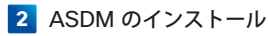

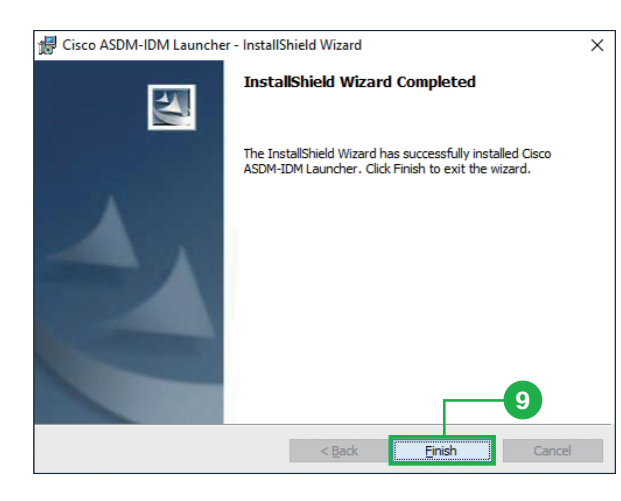

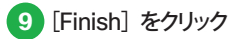

「Cisco ASDM Launcher」が起動 します。

#### 注意

ASDM の利用には、次の要件を満たすコンピュータおよびブラウザが必要です。

#### ● Microsoft Windows 7、8

- Microsoft Internet Explorer
- Mozilla Firefox
- Google Chrome
- Java SE Plug-in 7.0 以上
- $\bullet$  Apple OS X 10.4 以上
	- Mozilla Firefox
	- Apple Safari
	- Google Chrome(64 ビット)
	- Java SE Plug-in 7.0 以上

Windows 8.1 および 10 でも動作は確認されていますが、公式にはサポートしていません。

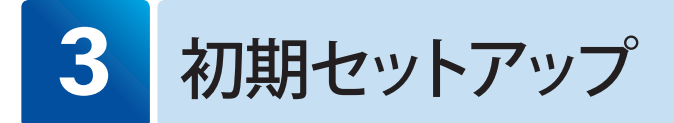

## **3-1 ASDM を起動する**

「Cisco ASDM Launcher」から ASDM を起動します。

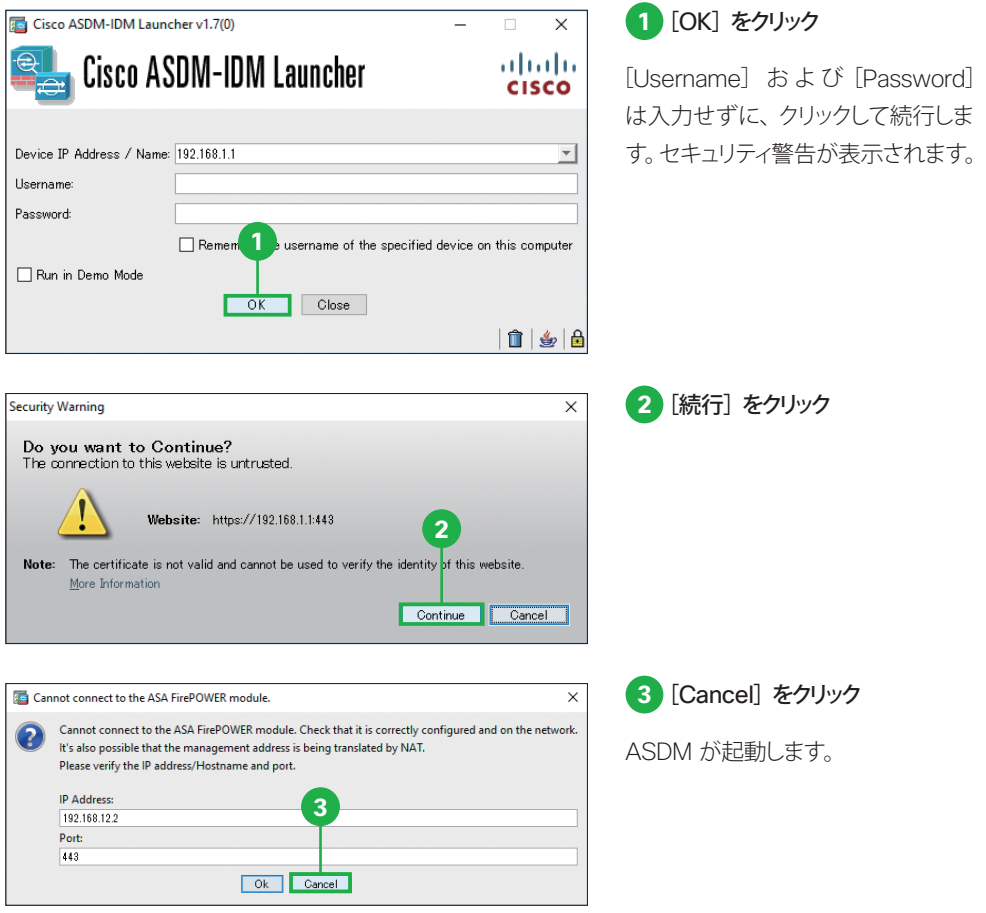

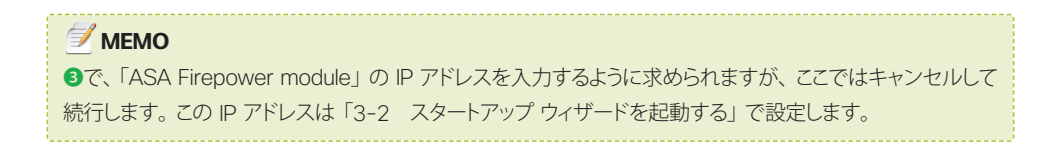

## ■ 3−2 スタートアップ ウィザードを起動する

#### ASDM を起動したら、スタートアップ ウィザードを使用して初期設定します。

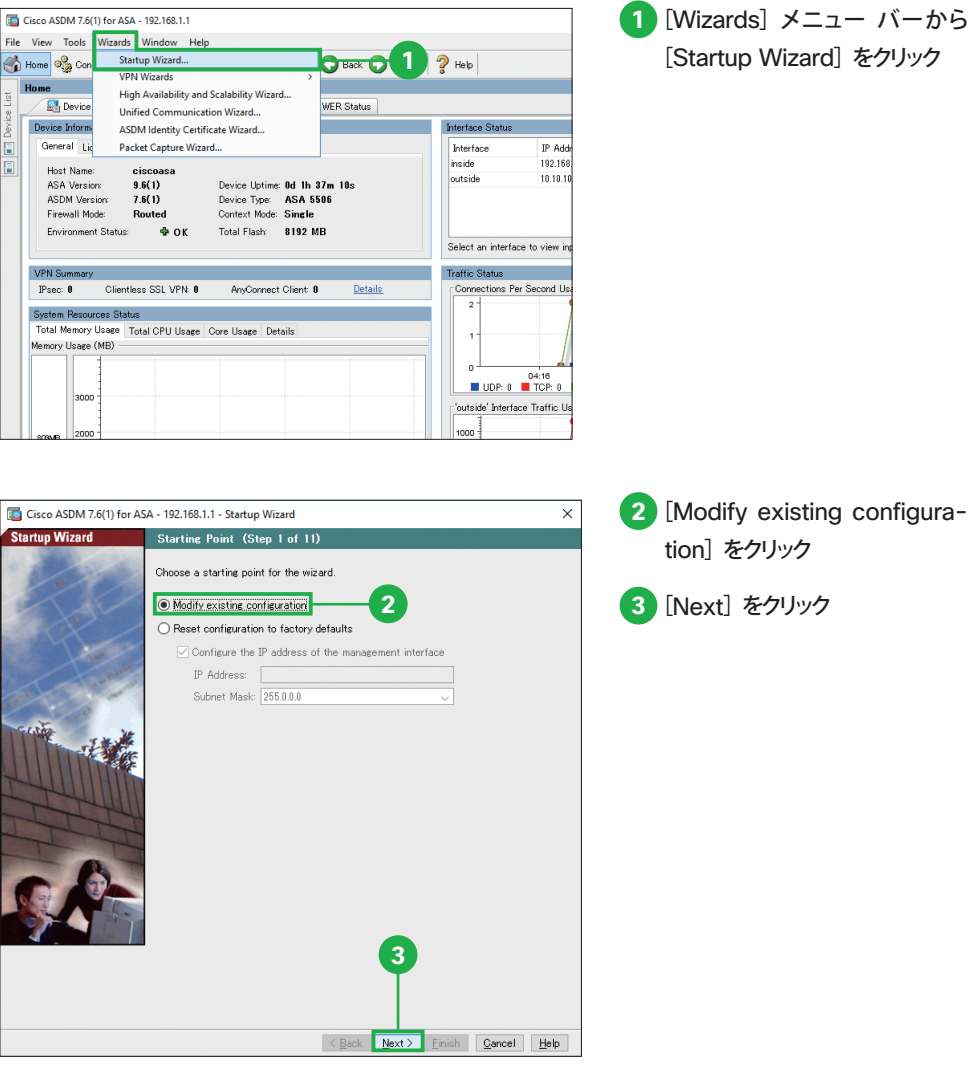

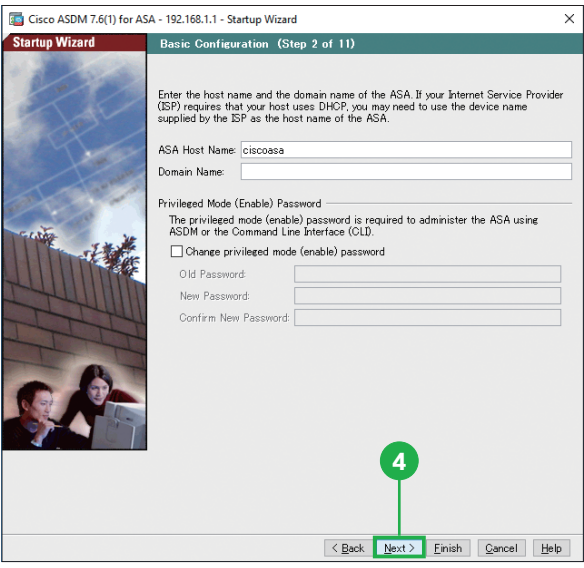

必要に応じて [ASA Host Name] を変更および[Domain Name]を 入力できます。

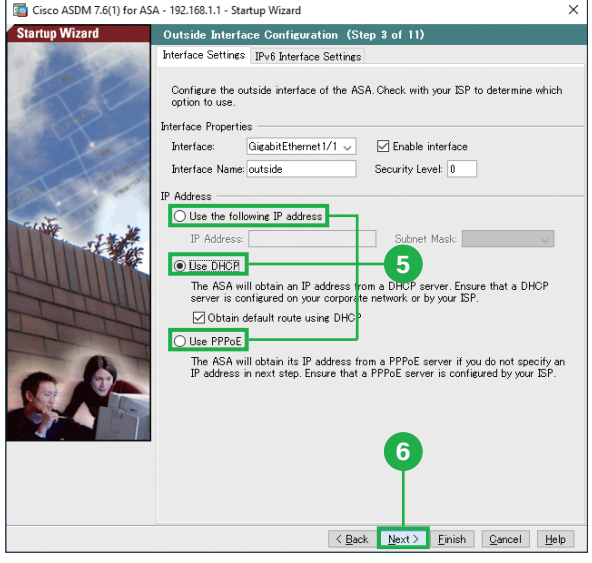

#### **5** 適切な WAN 接続オプションを 選択

ASA の WAN 接続オプションとし て、外部(outside)インターフェイ スを設定します。既存ルータの「下 位で」 ASA を使用する場合は、一 般的には DHCP を使用します。既 存ルータの「代わりに」 ASA を使用 する場合は、ルータの設定、たとえ ば PPPoE の設定を引き継ぎます。

**<sup>6</sup> 6** [Next]をクリック

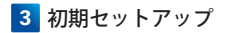

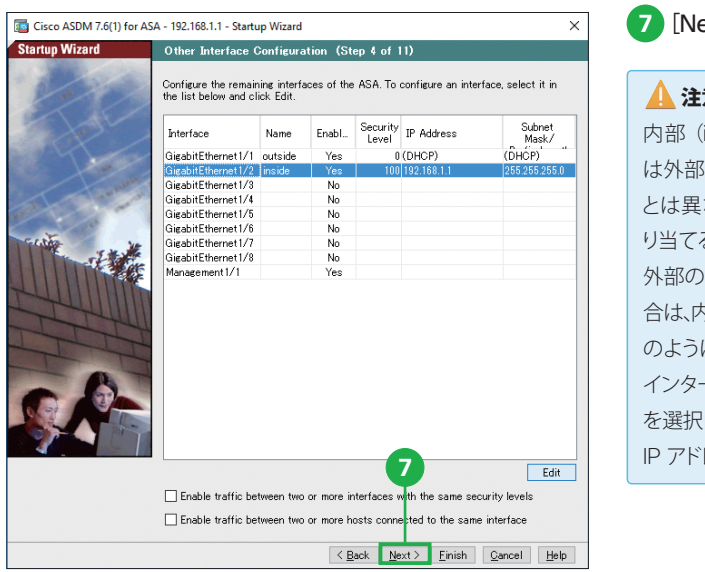

#### **2xt] をクリック**

#### 注意

内部(inside)インターフェイスに (outside) インターフェイス とは異なる範囲の IP アドレスを割 り当てる必要があります。たとえば、 外部の範囲が「192.168.1.x」の場 合は、内部の範囲を「192.168.10.x」 のように割り当てます。変更したい インターフェイス(ここでは[inside]) して [Edit] をクリックすれば、 IP アドレスの範囲を設定できます。

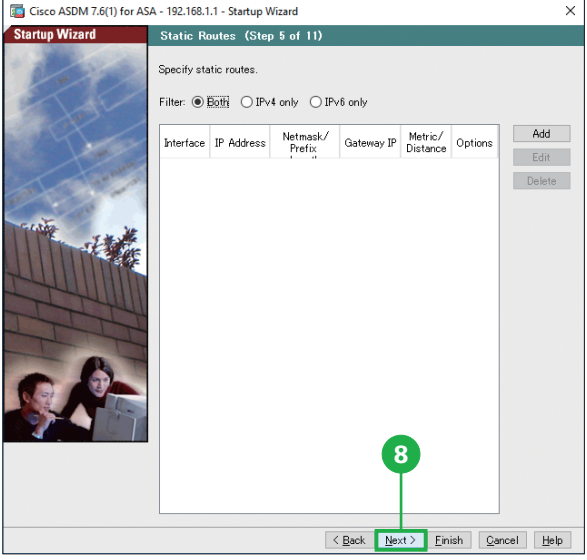

#### **8** [Next]をクリック

必要に応じてスタティック ルートを 設定できます。

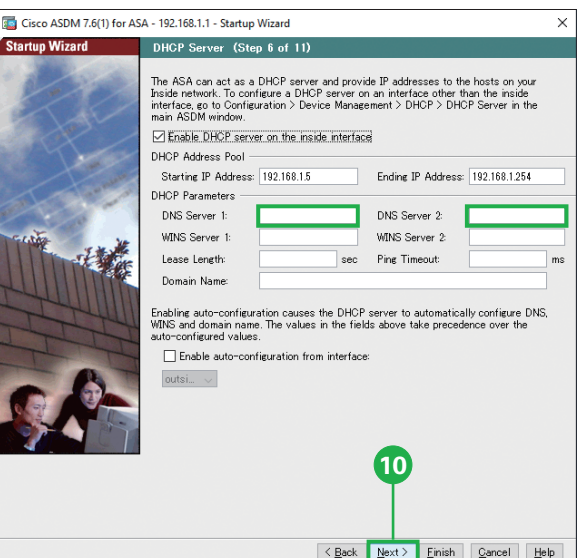

ASA は DHCP サーバとして機能し て、ネットワーク内部のデバイスに IP アドレスを配布します。

#### **MEMO**

Cisco Umbrella の DNS サービ スを利用する場合、[DNS Server 1] に「208.67.222.222」「DNS」 Server 2] に「208.67.220.220」 を入力します。

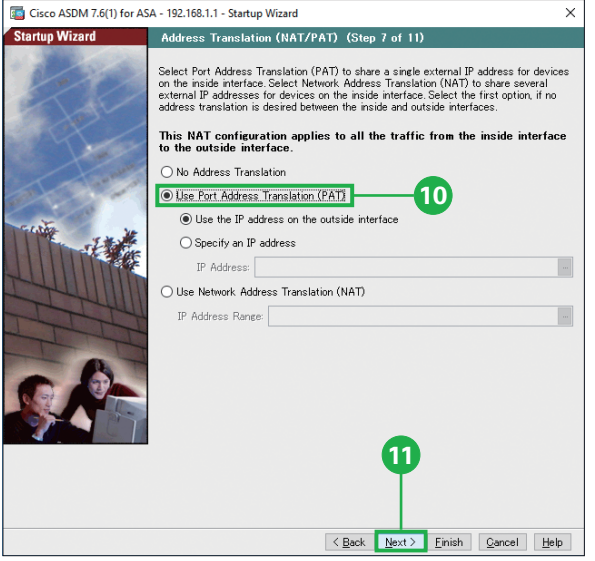

#### **10**[Use Port Address Translation (PAT)] をクリック

[Use Port Address Translation (PAT)]を選択することで、ネットワー ク内部のデバイスと単一の外部 IP アドレスを共有します。[Use Network Address Translation (NAT)] を選択することで、ネットワーク内部 のデバイスと複数の外部 IP アドレス を共有します。

<sup>11</sup> Click [Next] をクリック

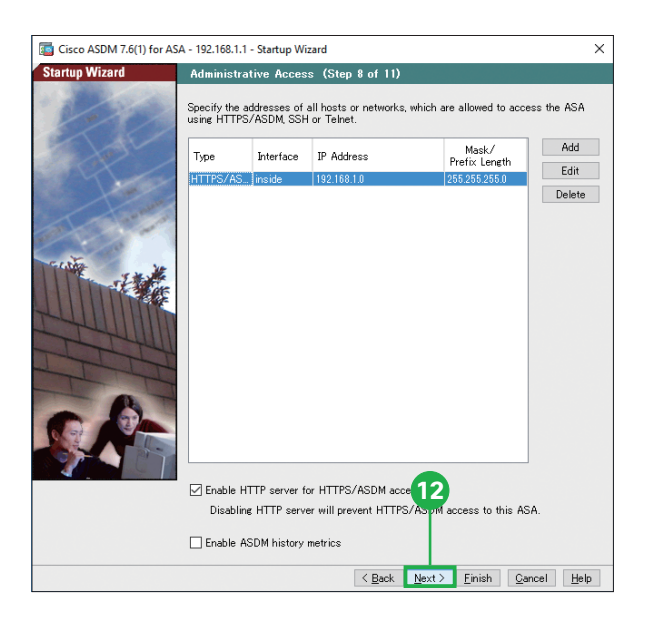

HTTPS/ASDM、SSH、または Telnet を使用して ASA にアクセスでき る、デバイスやネットワークのアドレ スを設定できます。

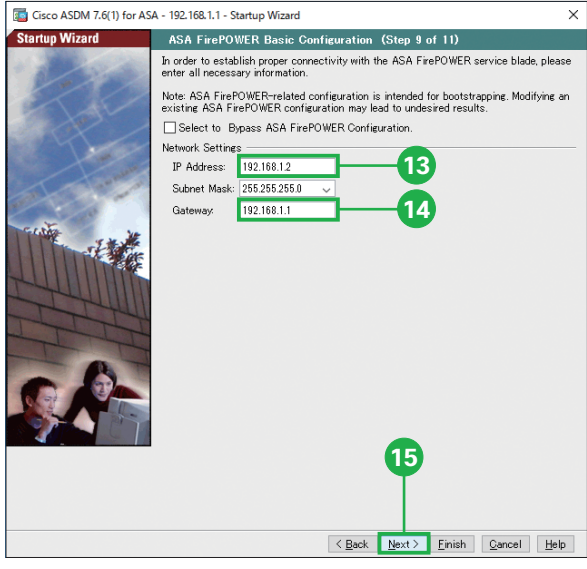

#### **13** ASA Firepower モジュールの IP アドレスを入力

たとえば、「192.168.1.2」であれば、 ASA のデフォルトの内部 IP アドレス 「192.168.1.1」と共存できます。

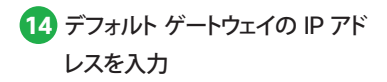

ASA の内部 IP アドレスを入力しま す。たとえば、デフォルトの内部 IP アドレスは「192.168.1.1」です。

**15**[Next]をクリック

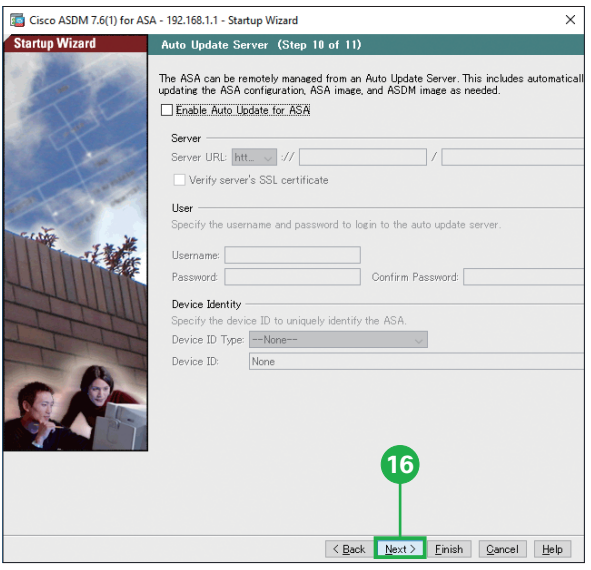

必要に応じて、自動アップデート サー バを設定します。

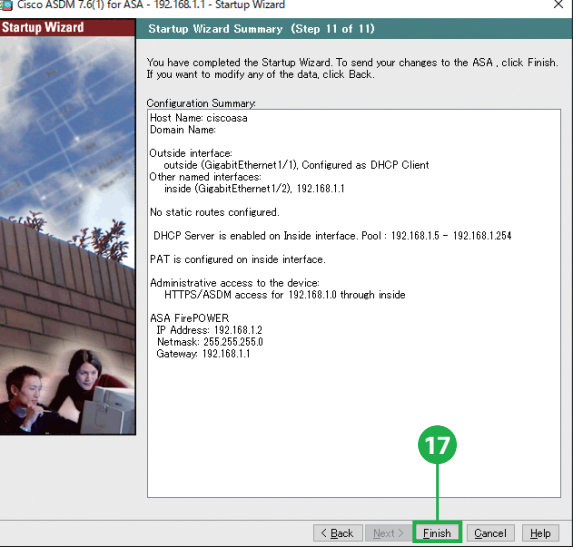

#### **17**[Finish]をクリック

スタートアップ ウィザードの完了です。 [Finish]をクリックして ASA に設 定内容を送信します。設定を変更し たい場合は、[Back]をクリックして 戻ります。

## **3-3** スイッチを ASA に接続する

スタートアップ ウィザードが完了したら、ASDM を終了して PC からイーサネット ケーブル を抜きます。それから、次の手順に従ってスイッチを ASA に接続します。スイッチにはイー サネット ケーブルを接続しない状態で始めます。また、スイッチ が DHCP を使用して IP ア ドレスを自動的に取得する設定になっているかどうか、および ASA と WAN デバイスが 1 本目のイーサネット ケーブルで接続されたままの状態であることも、確認してください。

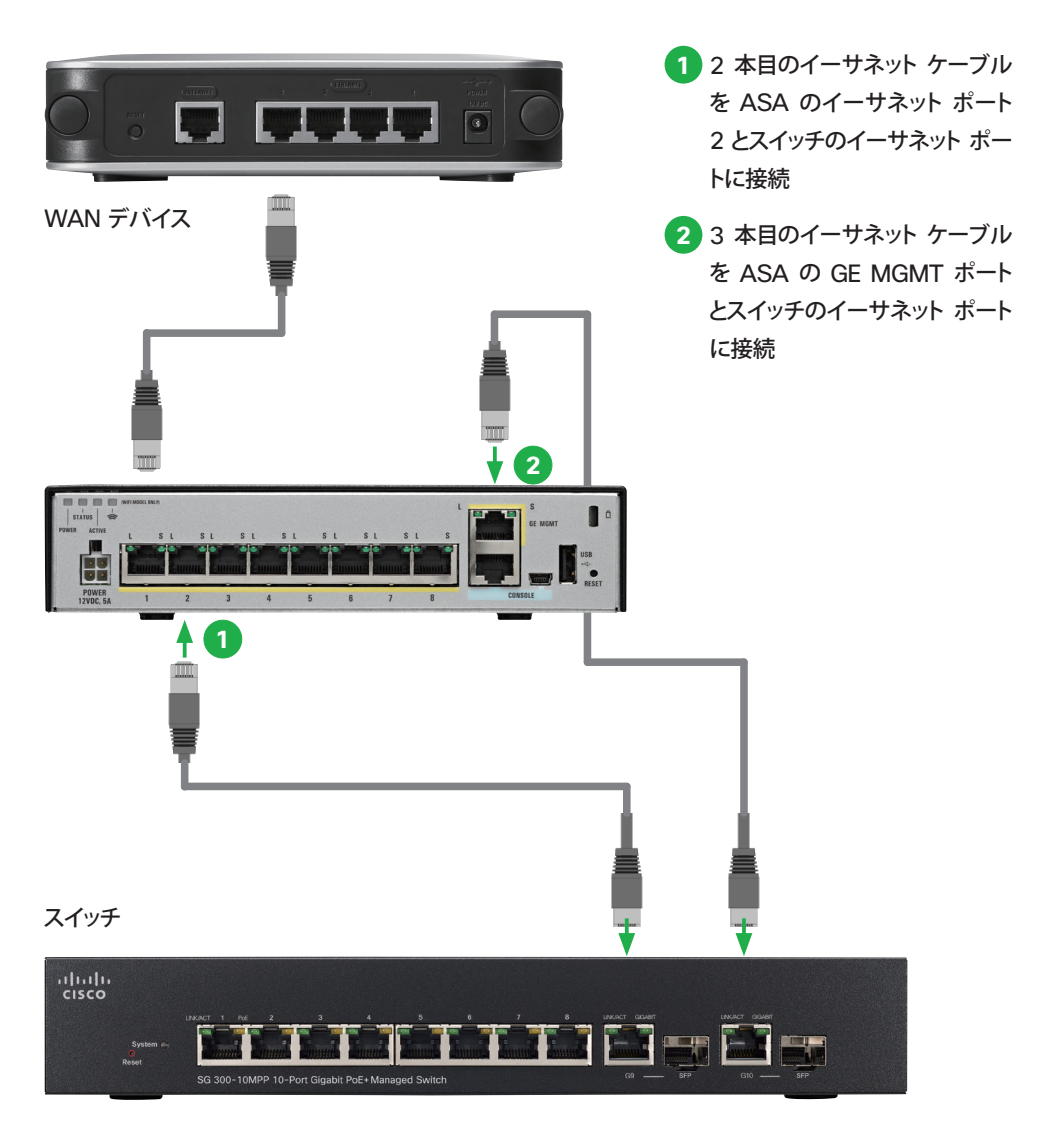

Cisco ASA with Firepower Services かんたんセットアップ ガイド

## **3-4** ライセンスをインストールする

ここまでの手順で、Cisco ASDM を使用して ASA Firepower モジュールにアクセスできる ようになりました。ASDM を再起動して、ライセンスをインストールします。デフォルトで提供 される「Application Visibility and Control(AVC)ライセンス」のアクティベーション キーを 取得するための PAK(Product Authorization Key)は、プリントアウトされて製品に同梱さ れています。その他のライセンスを購入した場合の PAK は電子メールで提供されます。

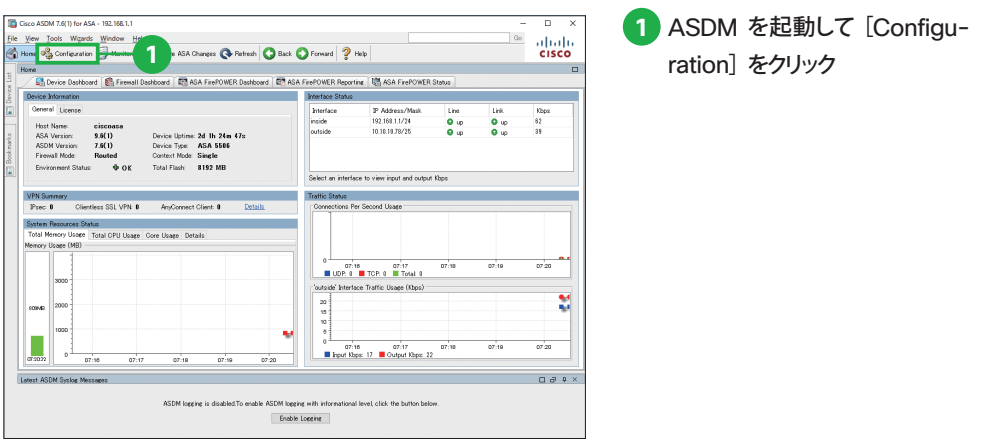

#### **MEMO**

Cisco ASA with Firepower Services には、デフォルトで Application Visibility and Control(AVC) ライセンスが 付 属しています。オプションで Next-Generation IPS(NGIPS)、Cisco Advanced Malware Protection (AMP)、および URL フィルタリング (URL) ライセンスを購入することで、さらに高 度な機能を追加できます。

- AVC:3,000 を超えるアプリケーションの識別および制御機能が使用できます。
- NGIPS: きわめて効果的な脅威保護と、ユーザ、インフラストラクチャ、アプリケーション、およびコン テンツに対するフル コンテキスト認識機能を備え、マルチベクトルな脅威も検出し、防御対策を自動化 します。
- AMP: 高度なマルウェアに対してインライン ネットワーク保護および Cisco Threat Grid サンドボック スを提供します。
- URL:2.8 億以上のトップレベルのドメインをリスク レベルごとに 82 以上のカテゴリにフィルタリング できます。

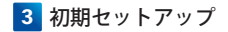

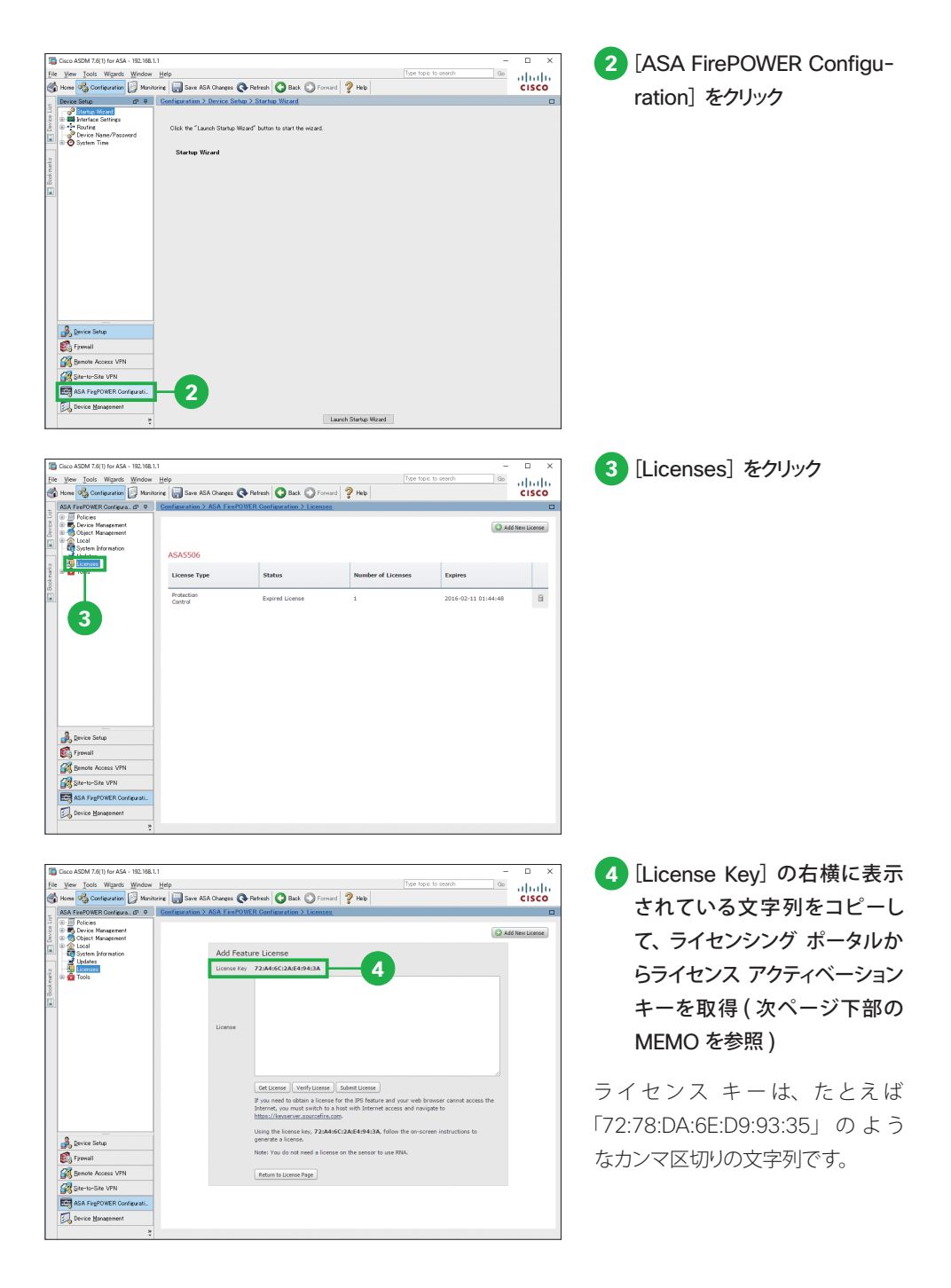

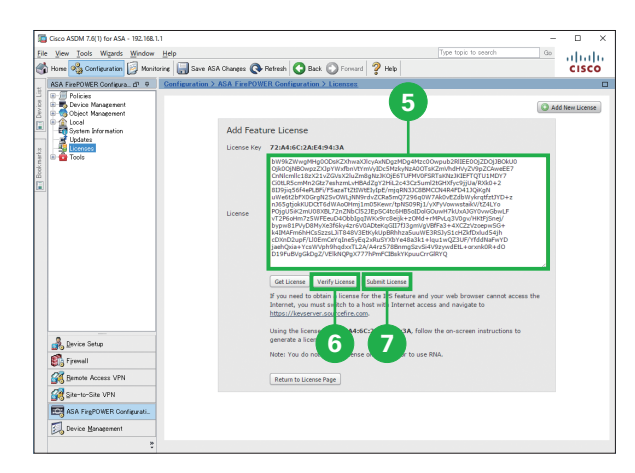

isco ASDM 7.6(1) for ASA - 192.168.

ak.

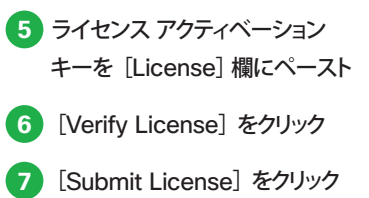

Vew Tools Wigards Window Help<br>Home of Configuration **System Configuration** Since ASA Changes **@** Patresh **@** Back © Forward ? Help  $\frac{\mathrm{d}\ln\mathrm{d}\mathrm{d}}{\mathrm{c} \mathrm{c} \mathrm{s} \mathrm{c} \mathrm{o}}$  $-0.00$ **O** Success **8** Feature License 72:A4:6C:2A:E4:94:3A License Details **B** Device Setu **Dig Firewall** 793927049 **Serial Number** valid lic **Col** Remote Access VPN **Grande**  $Ox48$ **CollectorSte VPN** 723:1:MA<br>ASASSOS **RED** ASA FINIPOWER O :<br>(6C:2A:54:94:) ce Mana 2016-12-30 03:59:34

**Daniel** 

**8** さらにライセンスを追加する場 合は[Add New License]を クリックして❺から❼の手順をく り返す

 **MEMO** ライヤンス (ライヤンス アクティベーション キー) はライセンシング ポータルで取得します。 1. ブラウザで http://www.cisco.com/go/license にアクセス 2. [Get New Licenses] 欄に PAK を入力して [Fulfill] をクリック 3. [License Key] にのでコピーした文字列をペースト、さらにメール アドレスを入力 4. 表示された [license activation key] をコピー (または自動配信されたメールに添付された zip ファイ ルを解凍、テキスト エディタで開いてコピー)

## **4** Umbrella DNS の設定

Cisco ASA ではオプションで、無料かつ高速な「Cisco Umbrella」グローバル ネットワーク DNS サービスに接続して、ASA からインターネットに流れるあらゆるトラフィックを可視化する とともに、快適なインターネット接続をユーザに提供できます。Umbrella への接続は、次の手 順に従って簡単に、 5 分以内で設定できます。

また、Umbrella ではトラフィックの可視化だけでなく、DNS レイヤのセキュリティ サービスも 追加できます。無料のトライアルで、この DNS レイヤ セキュリティを体験できます。

## **4-1** Umbrella を設定する

Cisco ASDM を起動して、Umbrella を DNS フォワーダとして使用するように ASA 内部の DNS サーバを設定します。

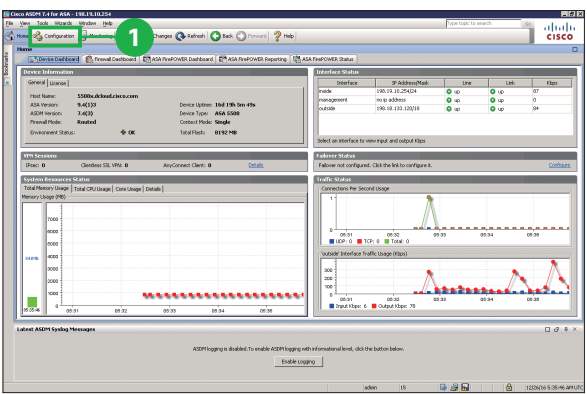

#### **<sup>1</sup> <sup>1</sup>** ASDM を起動して、[Configuration] をクリック

#### **MEMO**

ASA がネットワーク内部の DNS サーバを DNS フォワーダとして使用する必要がある場合、ASA ではなく DNS サーバ上で、Umbrella の IP アドレス「208.67.222.222」および「208.67.220.220」を DNS フォ ワーダとして使用するように設定する必要があります。

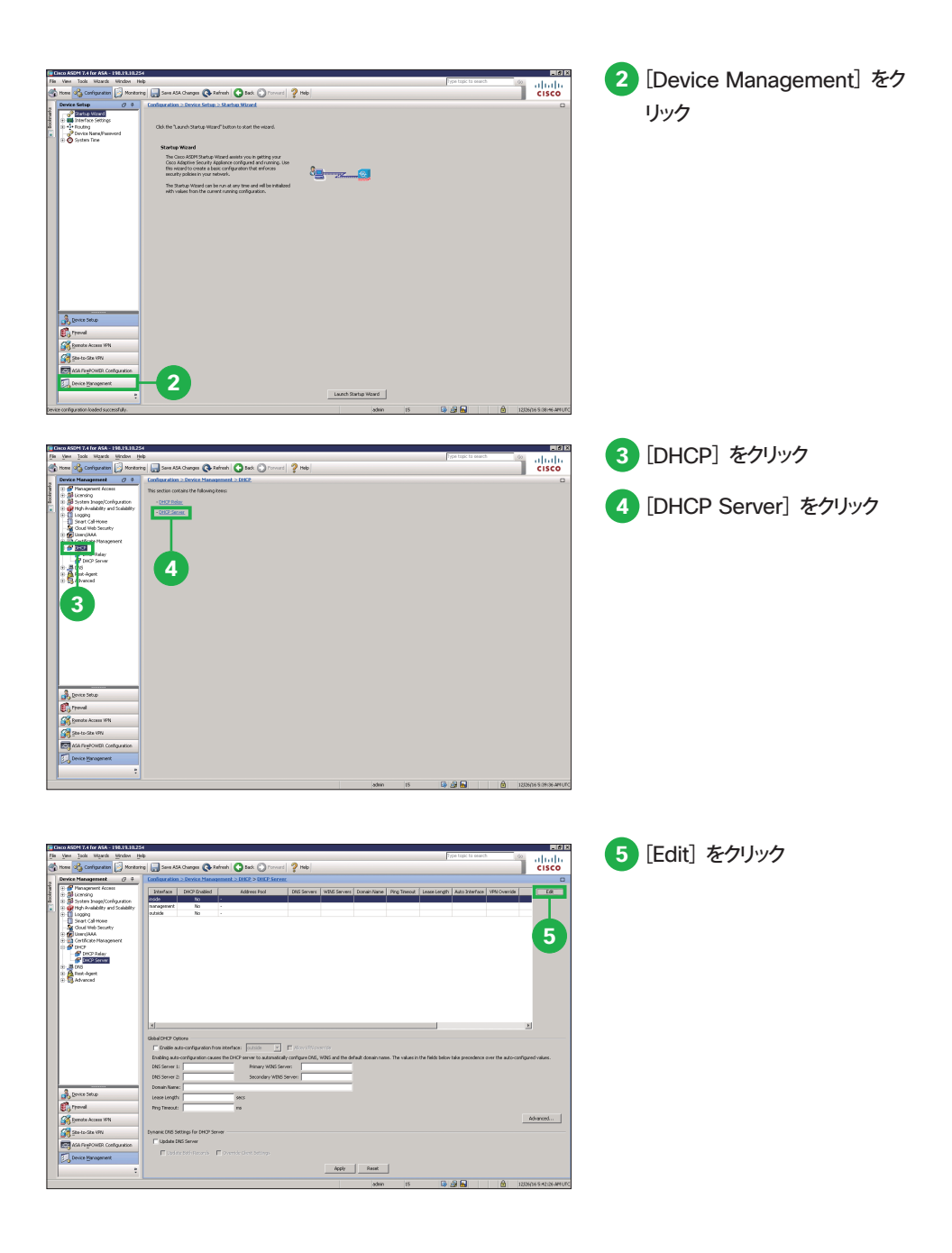

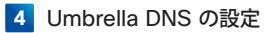

Cisco ASA with Firepower Services かんたんセットアップ ガイド

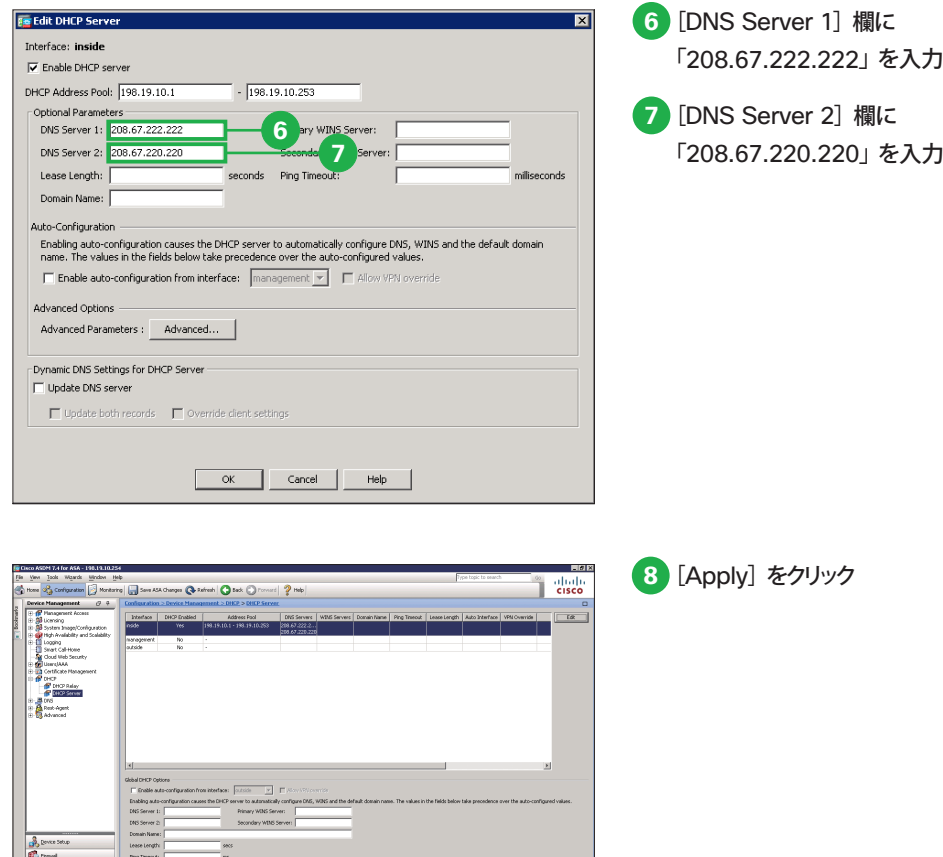

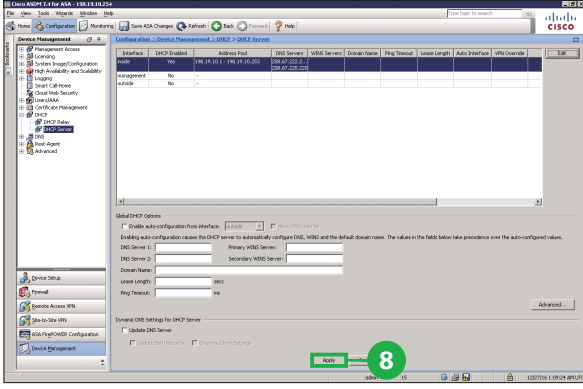

## **4-2** Umbrella にサインアップする

Cisco ASA での設定が完了したら、Umbrella にサインアップして、次のいずれかのサービ スの利用を開始します。

●無料のプレミアム DNS (https://signup.opendns.com/premiumdns): 無料かつ高速なリカーシブ DNS サービスを提供します。ASA からインターネットに流れるあらゆ るトラフィックを可視化します。

●無料の 14 日間トライアル (https://signup.opendns.com/freetrial): トラフィックの可視化に加えて、DNS レイヤのセキュリティ サービスを試用できます。このトライ アルへのサインアップにはクレジット カードも電話も必要ありません。次の機能を体験できます。

- · 比類のない脅威防御: マルウェア、C2 サーバへのコールバック、フィッシングを阻止
- ・予 防 に寄 与 するインテリジェンス:脅 威 防 御を自動 化して攻 撃 が 実 行される前 に検 知
- ・世界中をカバー、迅速な導入:ハードウェアのインストールやソフトウェアのメンテナンスが不要
- ・セキュリティレポート:マルウェア要求など、セキュリティのサマリーを毎週メール送信

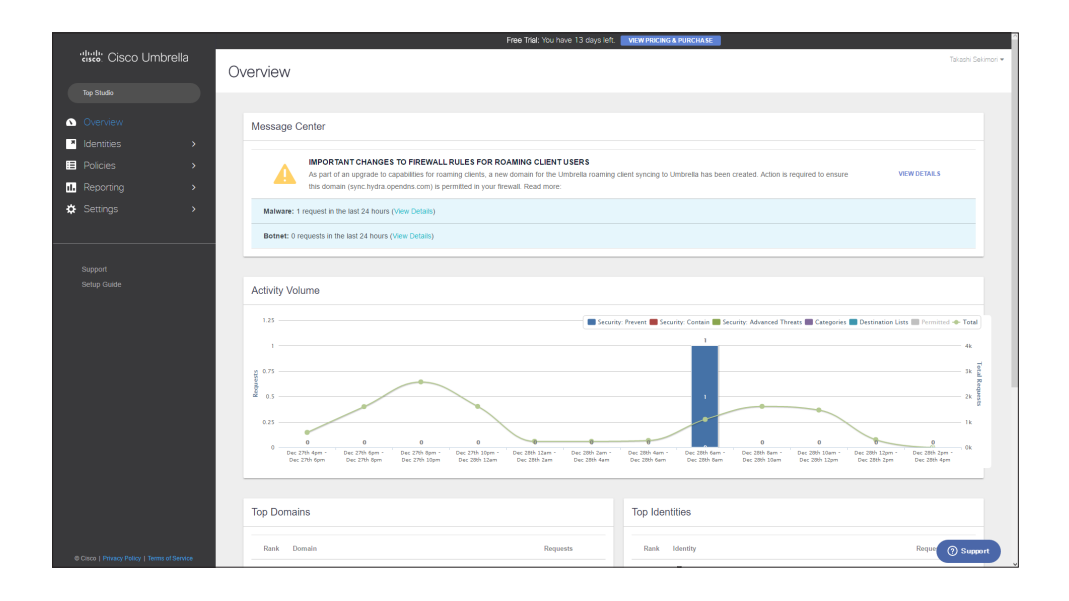

## 付録 移行ガイド

一般的な次世代ファイアウォールは、アプリケーションやユーザに対するアクセス コントロ ールによってリスクを軽減しますが、脅威を完全に消し去ることはできません。攻撃者はオー プンな Web 接続や承認されたアプリケーションを巧妙に利用するからです。より優れた防 御手段を得るためには、ネットワーク全体を縦横無尽に洞察して可視化する能力、脅威を特 定するためのインテリジェントな自動化機能を適用して動的なネットワーク環境に対応する 能力、攻撃を迅速に精査および回復してダメージを最小化する能力が必要です。Cisco ASA with Firepower Services は、これらの能力をすべて備えています。この最新の次世代ファ イアウォールにアップグレードして、大切なデジタル資産を保護しましょう。

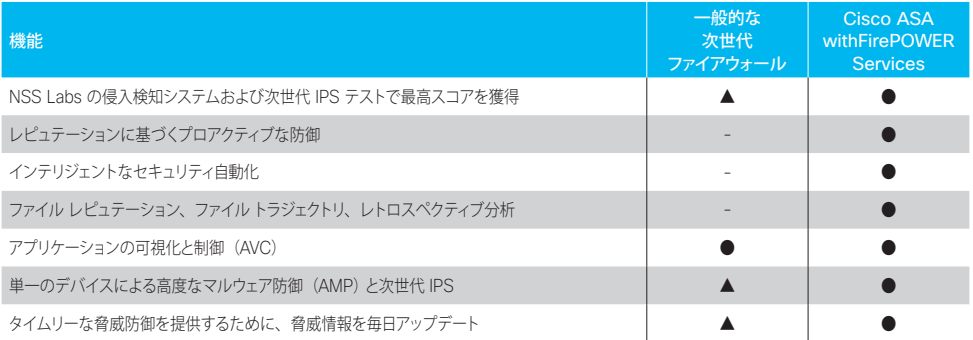

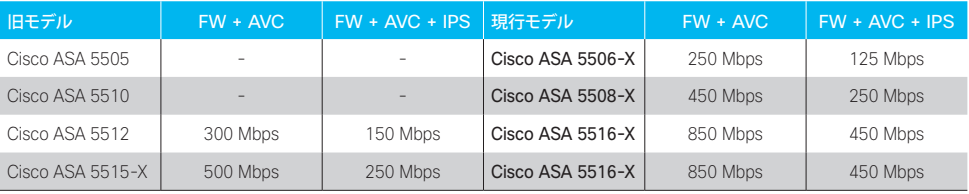

## お問い合わせ方法

電話または E メールにてお問い合わせください。

Cisco Start テクニカル サポート総合受付窓口

## ■■ 0120-092-255

「ご希望の番号を選択してください」という自動音声ガイダンスの後、 電話機のプッシュ番号 3 番 (製品/サービスご購入後の技術的なサポートについてのお問い合わせ)を押します。 続いて 7 番(シスコ スタート)を押してください。 最後に 3番 (ワイヤレス製品)を選択してください。

### <sup>E</sup>メール start-jp@cisco.com

受付時間:平日 午前 9 時~午後 18 時(土日祝日は休み) ※時間外のお問い合わせは翌営業日の受付となります。

製品サポート期間:購入元にご確認ください。 ご返答までの目安:受付後、翌営業日までに担当エンジニアよりご連絡いたします。 ※5 営業日を目安に復旧策/回避策をご提供いたします。

#### お問い合わせに必要な情報

お問い合わせの際には、以下の情報をご用意ください。 E メールでお問い合わせの際には、こちらのテキストと必要事項を記入して送信してください。

#### <ご担当者情報>

- ご担当者のお名前(漢字/ふりがな):
- Cisco.com ID:
- 会社名(漢字/ふりがな):
- 住所(漢字/ふりがな):
- 電話番号:
- FAX 番号:
- E メール アドレス:

#### <製品情報>

- シリアル番号:
- 問題の内容:
- 製品設置先住所(漢字/ふりがな):
- サービス契約番号(お持ちの場合のみ):

お問い合わせ先

©2017 Cisco Systems, Inc. All rights reserved.

Cisco、Cisco Systems、および Cisco Systems ロゴは、Cisco Systems, Inc. またはその関連会社の米国およびその他の一定の国における登録商標または商標です。 本書類またはウェブサイトに掲載されているその他の商標はそれぞれの権利者の財産です。

「パートナー」または「partner」という用語の使用は Cisco と他社との間のパートナーシップ関係を意味するものではありません。(1502R) この資料の記載内容は 2017 年 6 月現在のものです。

この資料に記載された仕様は予告なく変更する場合があります。

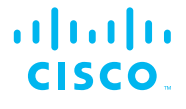

#### シスコシステムズ合同会社

〒107‐6227 東京都港区赤坂9-7-1ミッドタウン・タワー http://www.cisco.com/jp